# **بستن [دسترسی](http://learn.patoghu.com/learning-windos/block-programs-in-windows-firewall/) نرم افزارها به اینترنت از طریق فایروال Block [Programs](http://learn.patoghu.com/learning-windos/block-programs-in-windows-firewall/) in Windows Firewall**

اگر شما نیز از نرم افزارهای کرک شده استفاده می کنید و یا با سریال و پسورد نرم افزارهای خود را فعال کرده اید ، در برخی از نرم افزارها **برای جلوگیری از باطل شدن سریال باید نرم افزار را به لیست فایروال** خود برای جلوگیری از باطل شدن سریال اضافه نمایید. در این آموزش نحوه قرار دادن نرم افزارها را به لیست فایروال برای جلوگیری از دسترسی به اینترنت می دهید.

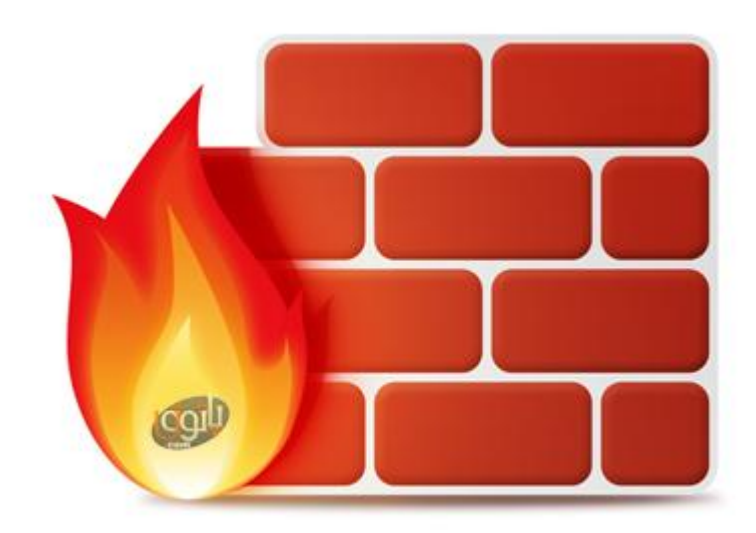

## **Block Programs in Windows Firewall**

در ابتدای آموزش خدمت شما عرض کنیم اگر شما از نسخه های اسکوریتی انتی ویروس ها استفاده می کنید شما باید نرم افزارها را در لیست فارویال خود انتی ویروس قرار دهید ولی اگر از نسخه آنتی ویروس استفاده می کنید قرار دادن در لیست فایرول ویندوز کفایت می کند.

#### **آموزش در ویندوزهای ۷ و :۸**

۱ – ابتدا به کنترل پنل ویندوز مراجعه کنید ، سپس روی System And Security کلیک کنید اکنون روی Firewall Windos کلیک نمایید.

۲ -سپس از پنجره سمت چپ روی Setting Advanced کلیک نمایید. ) طبق عکس زیر(

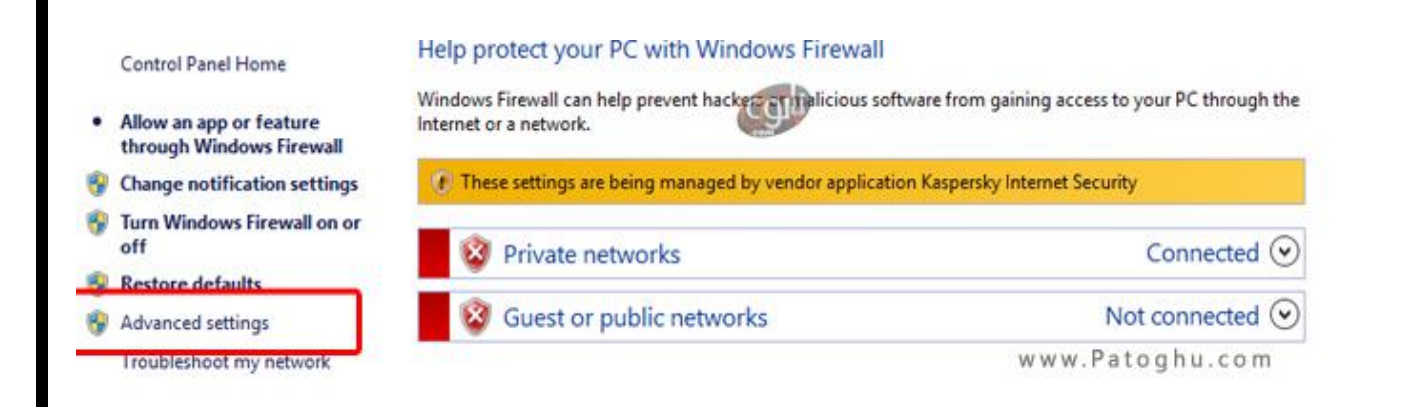

## ۳ -مانند تصویر زیر روی Rules inbound کلیک نمایید.

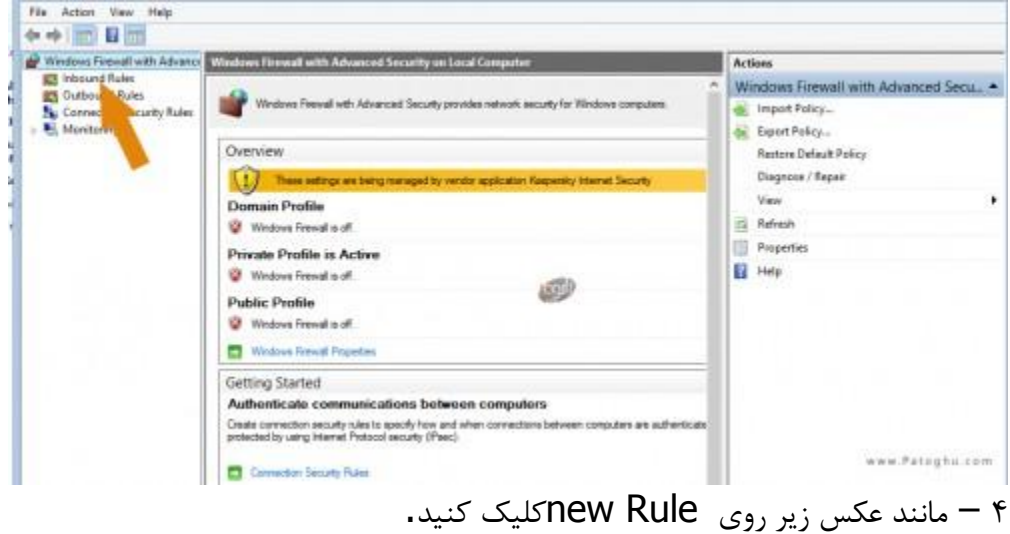

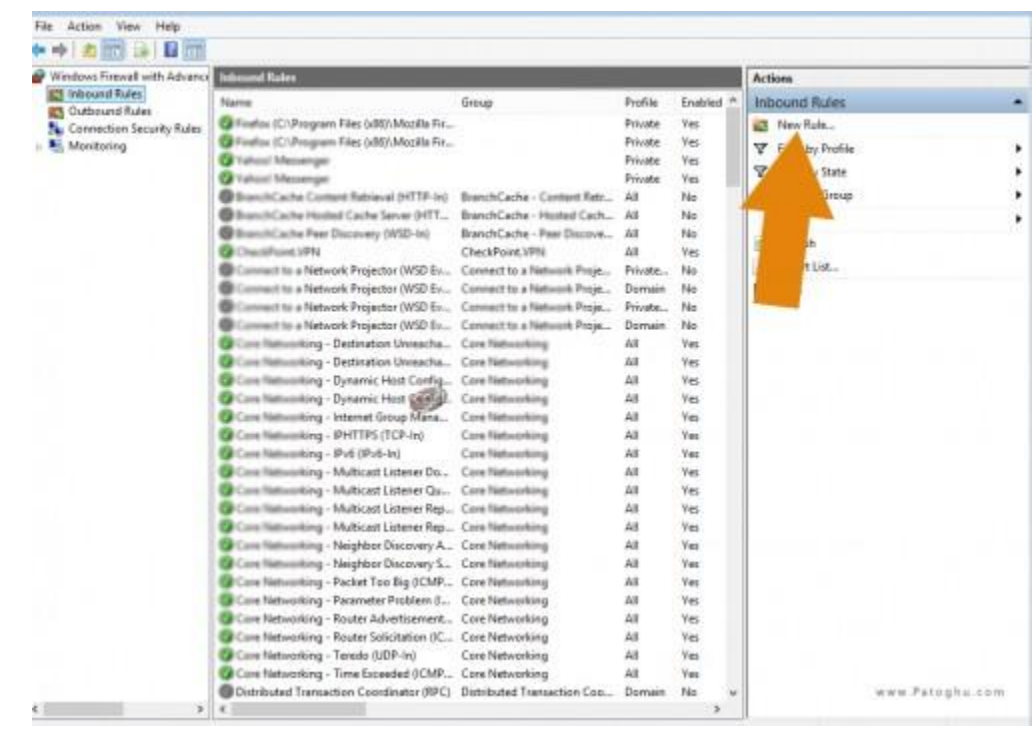

۵ – بعد از کلیک روی Rule newدر پنجره باز شده روی Program کلیک کنید. سپس مانند عکس زیر Path Programs Thisرا بزنید و روی browse کلیک کنید.

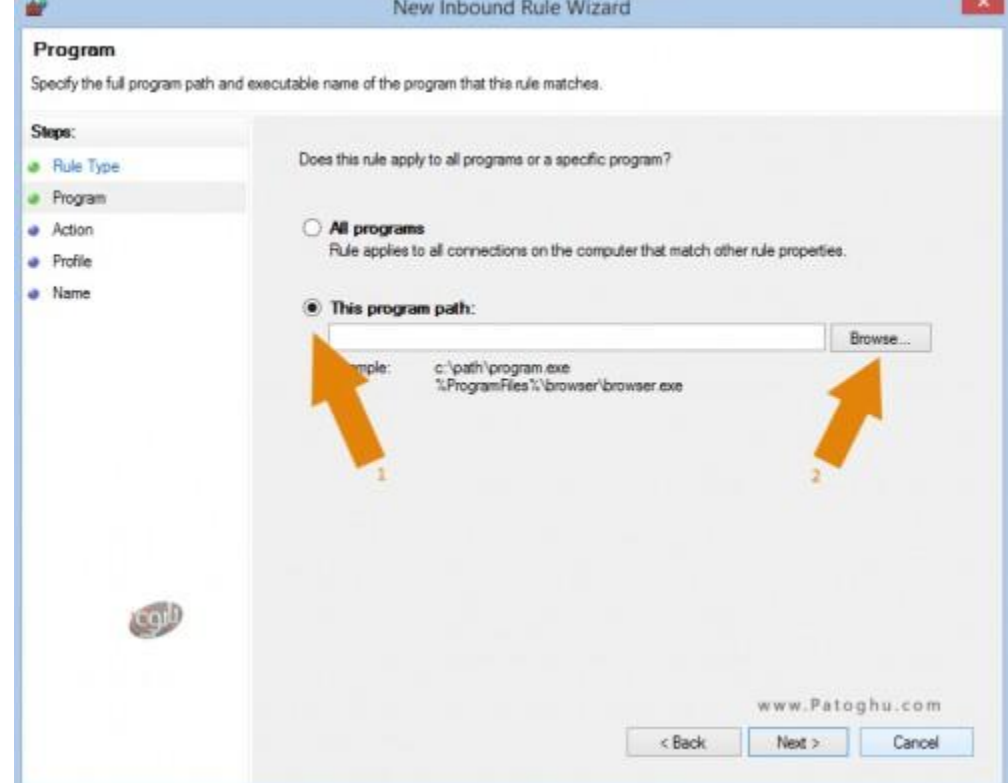

۶ – اکنون باید فایل اجرایی نرم افزار را انتخاب نمایید ، مثال ما در این آموزش Messenger Yahoo را در لیست بالک فایروال قرار می دهیم به مسیر Messenger/ messenger yahoo/ file prgram:/c مراجعه کردیم شما نیز باید مسیر نصب نرم افزار رو اکثر file program :/c می باشد را پیدا کرده و فایل اجرایی آن را انتخاب نمایید. بعد از انتخاب فایل اجرایی نرم افزار روی Next کلیک کنید.

۷ – اکنون مانند تصویر زیر باید گزینه connection the Block را انتخاب نمایید و سپس روی next کلیک نمایید.

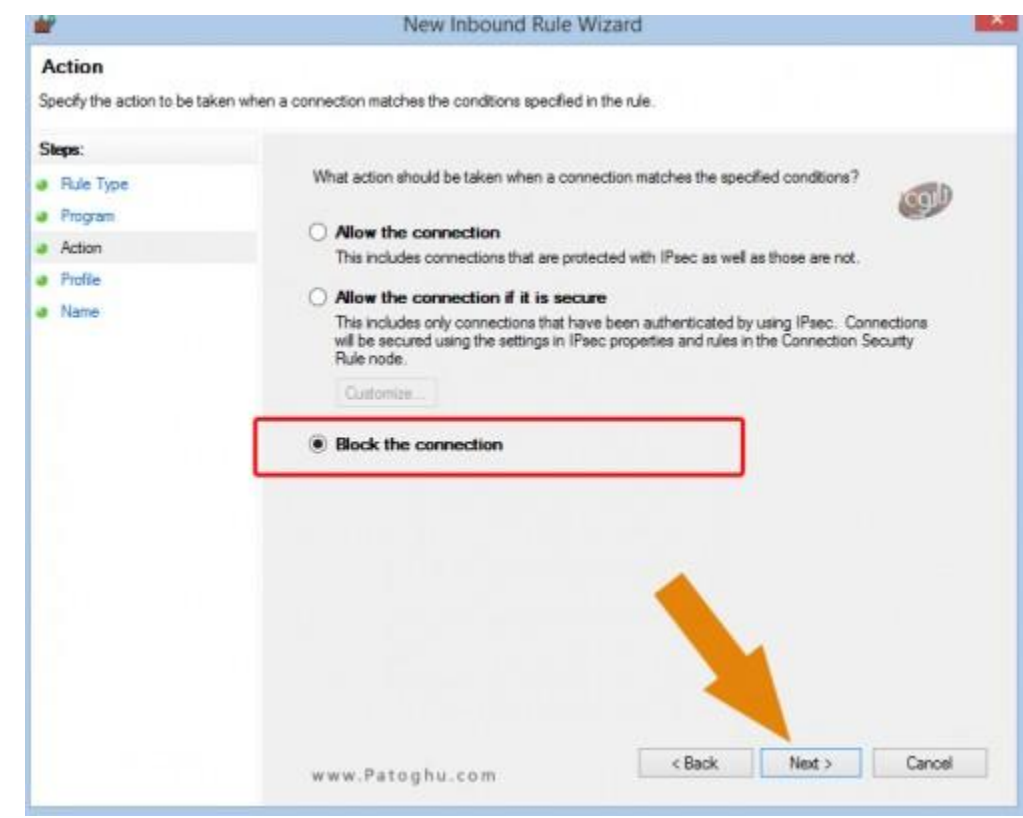

۸ – پنجره بعدی را بدون تغییر next کنید ، در مرحله آخر باید نام نرم افزار را قرار دهید که ما در این اموزش یاهو مسنجر را بالک کردیم نا یاهو را نوشته ایم شما هر نرم افزاری را بالک کرده اید باید نام آن را در قسمت نام مانند عکس زیر وارد کنید و سپس روی Finish کلیک کنید.

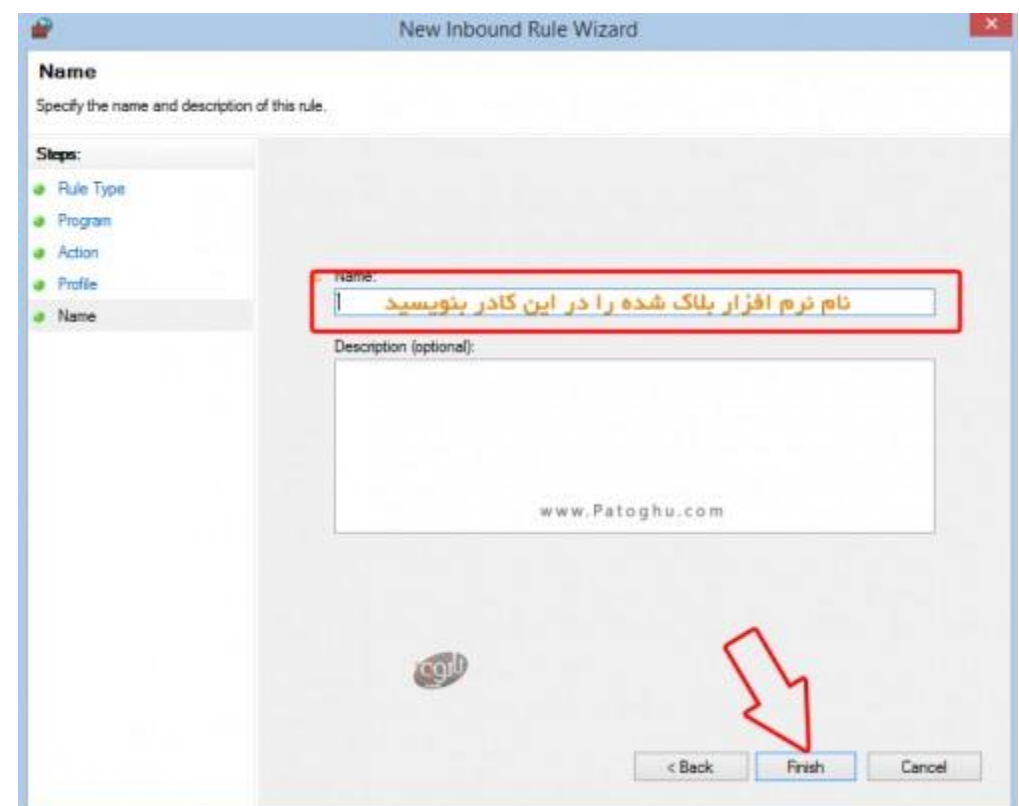

۹ – خوب شما االن موفق به بالک ورودی های اینترنت نرم افزار شدید **باید یکبار دیگر از مرحله ۴ تا ۸ را برای قسمت Rules Outbound فعال کنید برای اینکار مانند آموزش شماره ۲ به Setting Advancedمراجعه کنید و اینبار مانند عکس زیر روی Rules Outbound کلیک نمایید سپس تمامی مراحل ۴ تا ۸ را برای این قسمت نیز انجام دهید.**

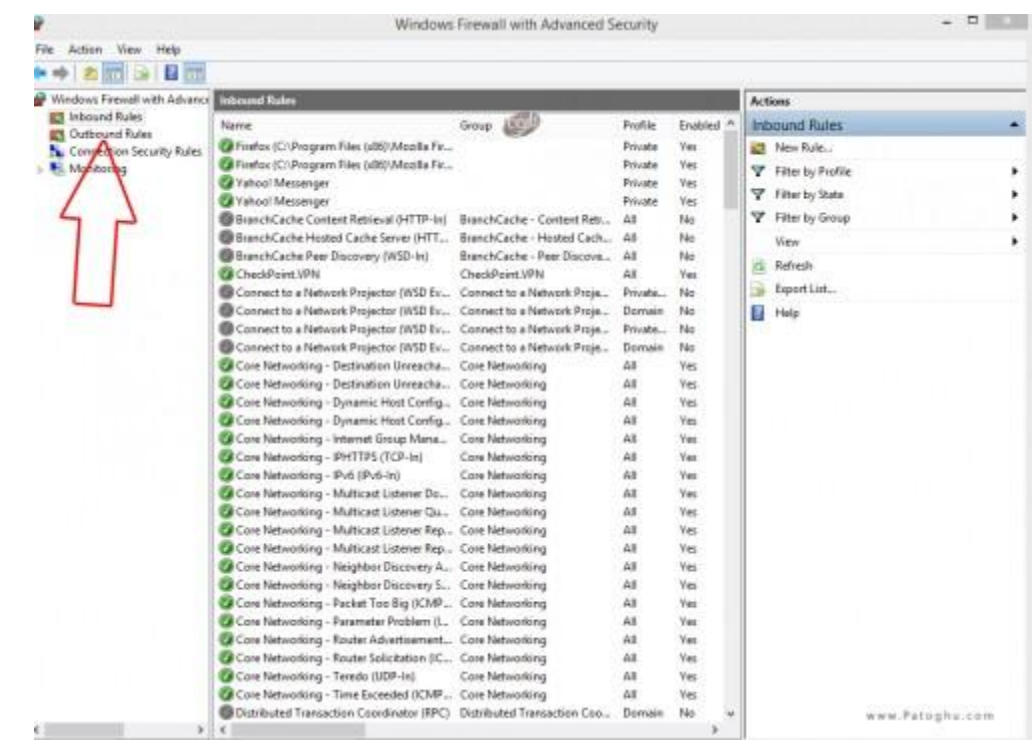

# **آموزش در ویندوز ) : XP تست نکردیم(**

۱ -روی Start سپس روی Panel Control کلیک کنید

۲ Security Center – را انتخاب کنید.

۳ -در قسمت for settings security Manage باید Firewall Windows را انتخاب کنید.

۴ – مانند عکس زیر به تب Exceptions مراجعه کنید.

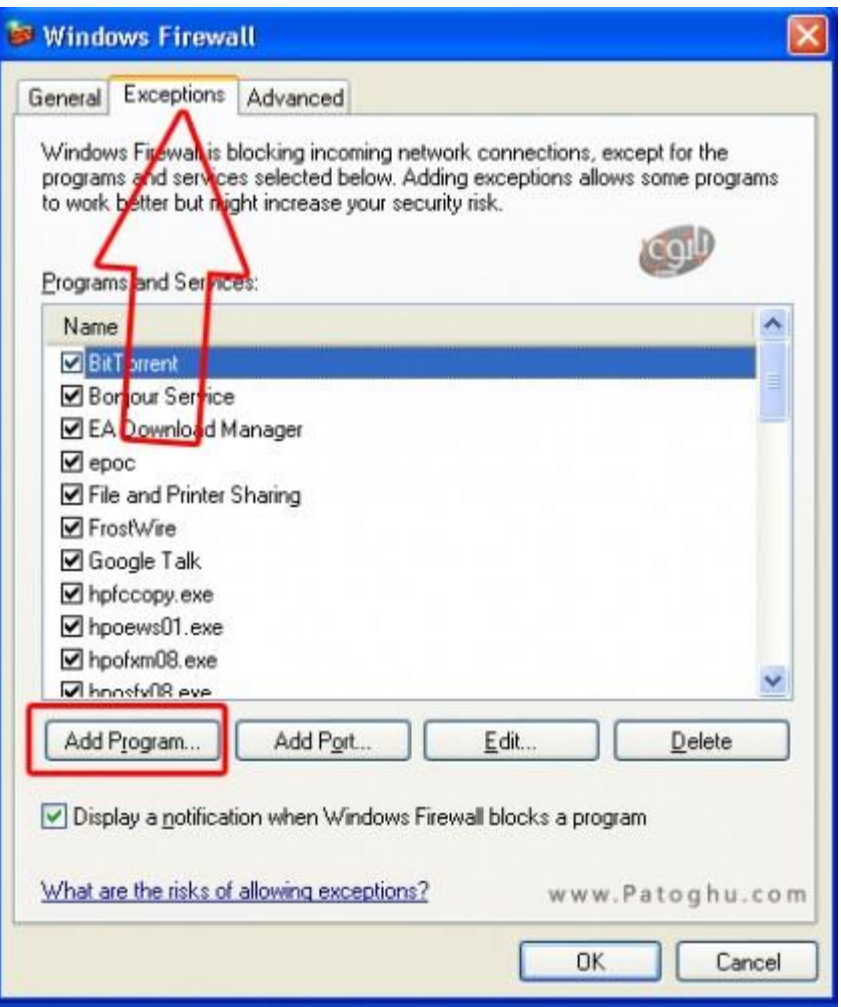

۵ – تیک هر کدام از نرم افزارها برداشته شود دسترسی ان به اینترنت قطع می شود و بالک خواهد شد ، اگر نرم افزاری در لیست باال وجود نداشت مانند عکس باال روی Program Add کلیک کرده و نرم افزار را اضافه کرده و تیک آن را بردارید و سر آخر Ok کنید.

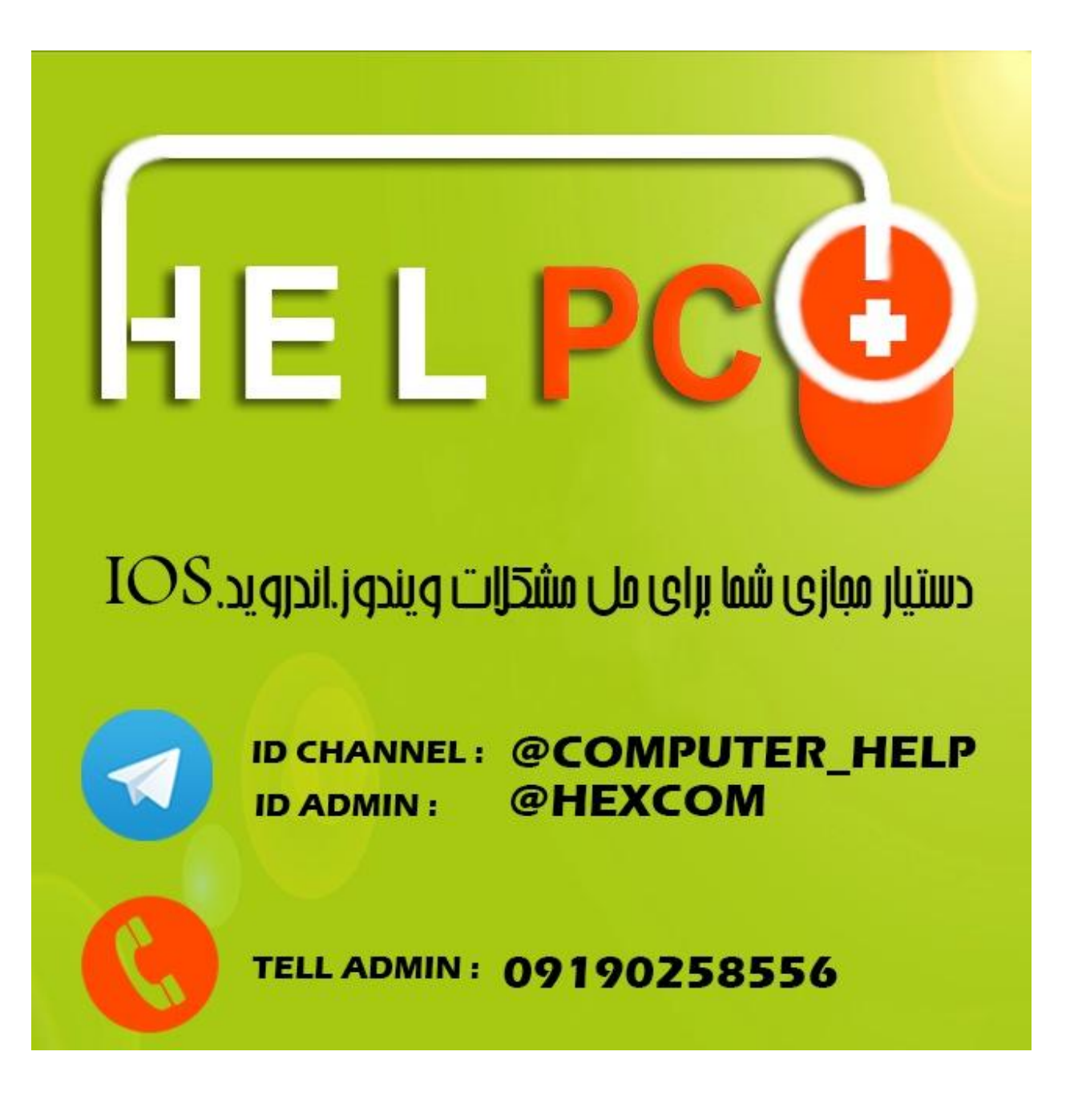